# **Інструкція для учня робота із завданнями, оцінки та коментар**

Переглянути отримані завдання учень може через:

- Розділ завдань у головному меню
- Розділ завдання у відповідному курсі
- Відповідне завдання в уроці

## Перегляд отриманих завдань в розділі «Завдання» головного меню

- 1. Перейдіть до розділу «Завдання» головного меню.
- 2. Відкрийте вкладку «Отримані»
- 3. В переліку завдань ви побачите завдання що видані вчителями з відповідними статусами:
- Отримано завдання, що було видане вчителем
- Відправлено на перевірку завдання, що було виконано і відправлено вчителю на перевірку
- Повернуто на доопрацювання завдання, що було виконано неправильно і повернуто вчителем на доопрацювання
- Прийнято завдання, що було виконано і прийняте вчителем

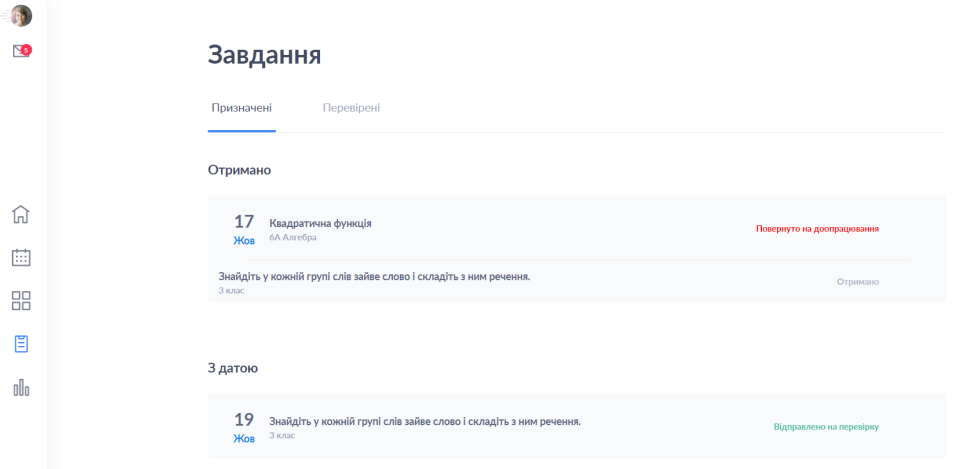

4. Натисніть на потрібне завдання і перейдіть у відповідний урок для виконання завдання

## Перегляд виконаних завдань в розділі «Завдання» в курсі

- 1. Перейдіть до розділу «Завдання» відповідного курсу
- 2. Відкрийте вкладку «Отримані»

- 3. В переліку завдань ви побачите завдання що видані вчителями з відповідними статусами:
- Отримано завдання, що було видане вчителем
- Відправлено на перевірку завдання, що було виконано і відправлено вчителю на перевірку
- Повернуто на доопрацювання завдання, що було виконано неправильно і повернуто вчителем на доопрацювання
- Прийнято завдання, що було виконано і прийняте вчителем

4. Натисніть на потрібне завдання і перейдіть у відповідний урок для виконання завдання

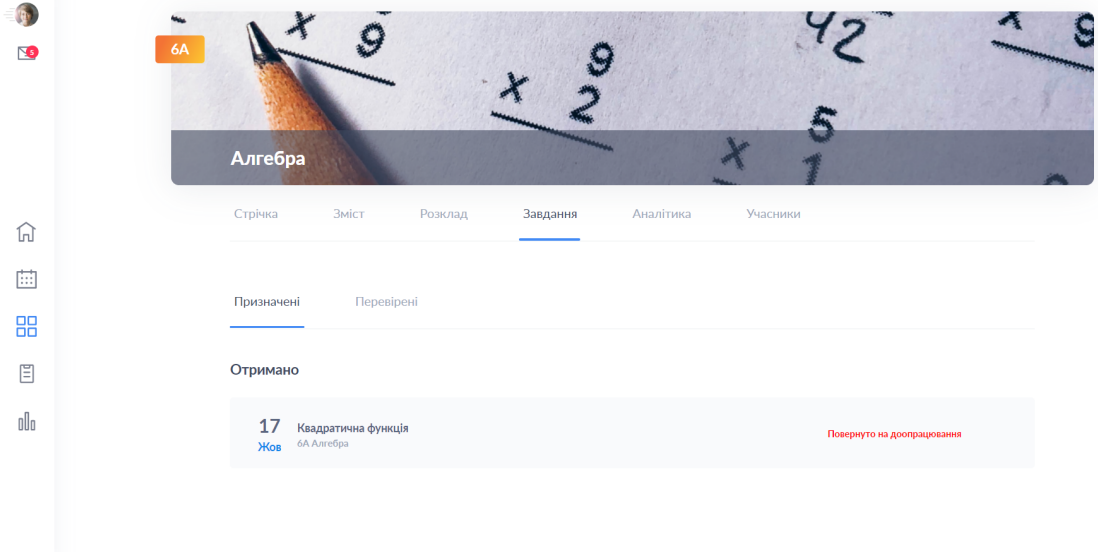

## Відправка завдання на перевірку

### **Через розділ "Завдання"**

1. Перейдіть в розділ Завдання

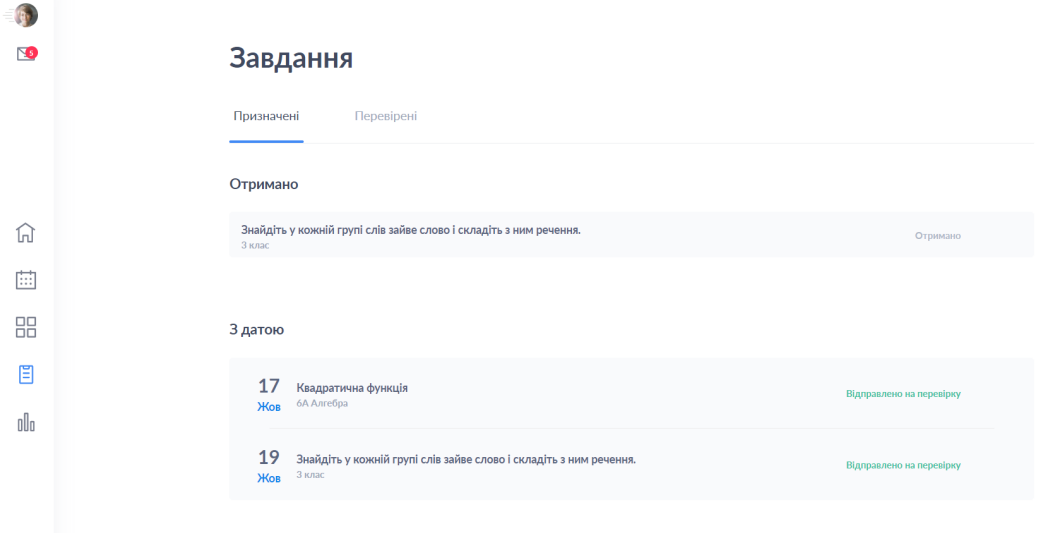

2. Натисніть на потрібне завдання - відкриється відповідний урок з потрібним завданням

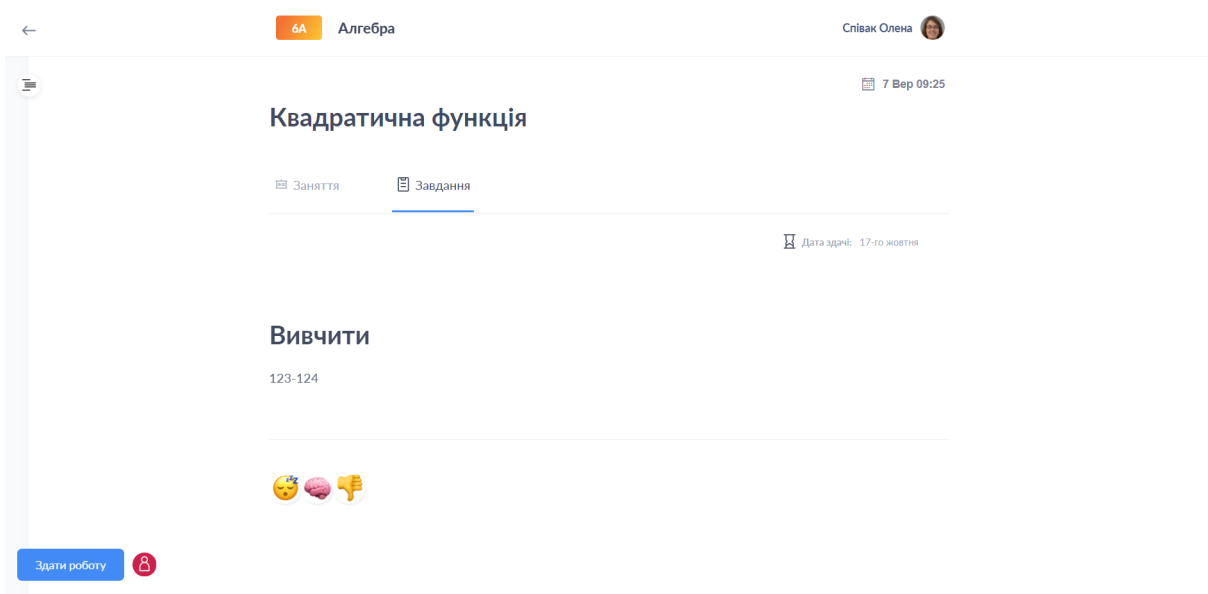

- 3. Натисніть ліворуч знизу "Здати роботу"
- 4. Натисніть "Додати вкладення"

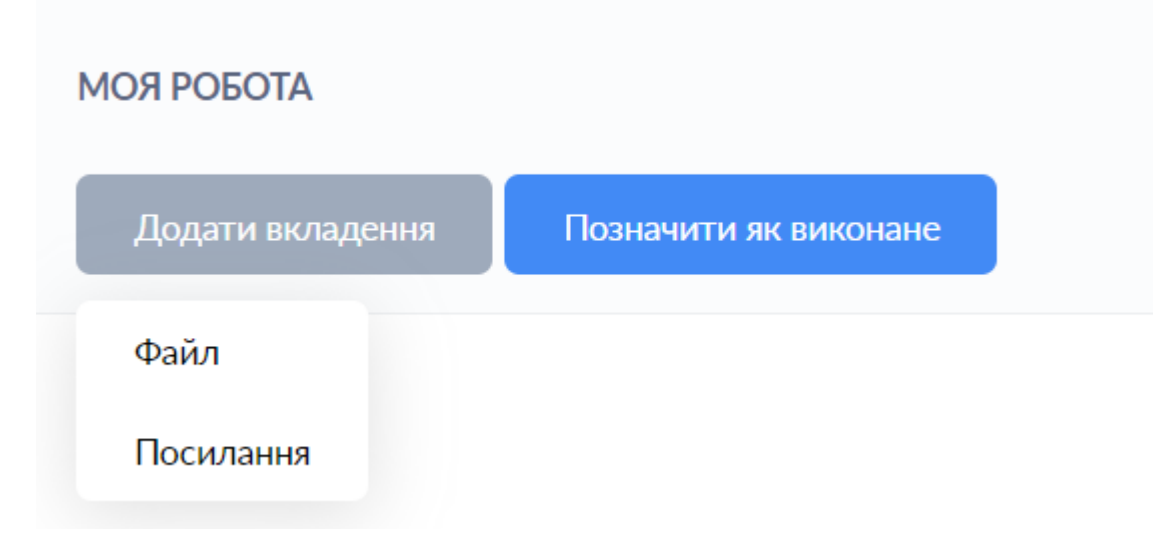

5. Додайте файл чи посилання, якщо це необхідно

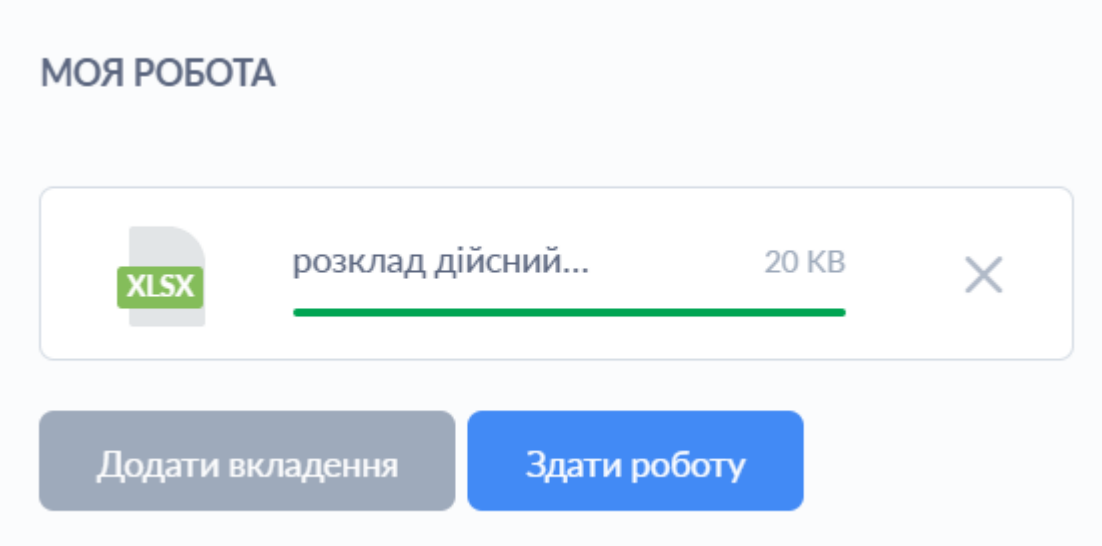

6. Натисніть "Здати роботу"

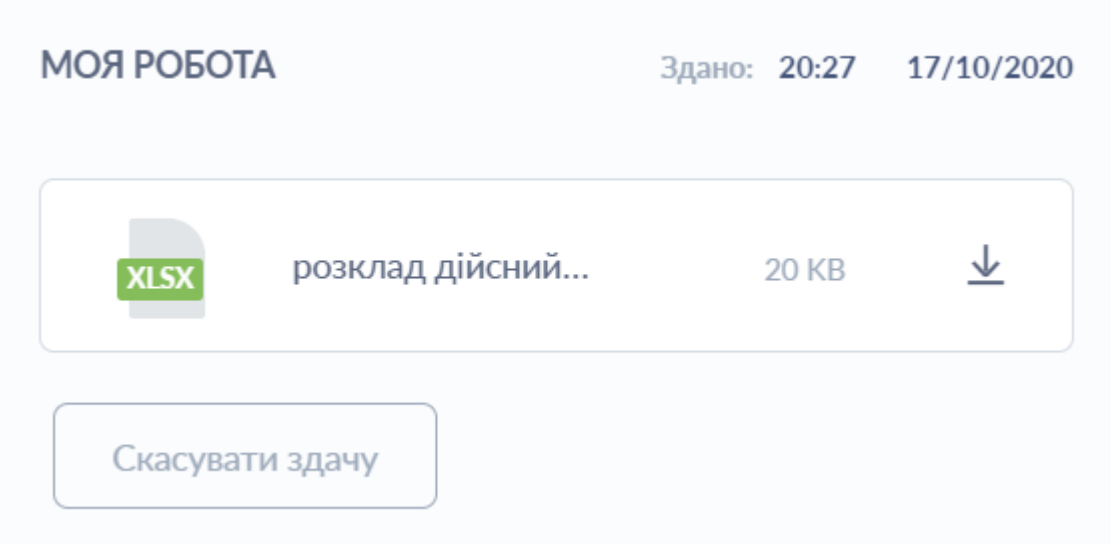

- 1. Відкрийте потрібний урок
- 2. Відкрийте потрібне завдання
- 3. Натисніть ліворуч знизу "Здати роботу"
- 4. Натисніть "Додати вкладення", якщо виконення передбачає відправку завдання вчителеві
- 5. Додайте файл чи посилання
- 6. Натисніть "Здати роботу"

#### **Без відправки файлів**

- 1. Відкрийте потрібний урок
- 2. Відкрийте потрібне завдання
- 3. Натисніть ліворуч знизу "Здати роботу"
- 4. Натисніть "Позначити як виконане"

Позначити як виконане

## Скасування відправки завдання вчителю на перевірку

*Якщо учень помилково здав роботу або завантажив не всі потрібні файли - є можливість скасувати відправку завдання вчителю*

*Для цього скасування завдання:*

- *1. Відкрийте потрібне завдання*
- *2. Натисніть "Здати роботу"*
- *3. Оберіть "Скасувати здачу"*

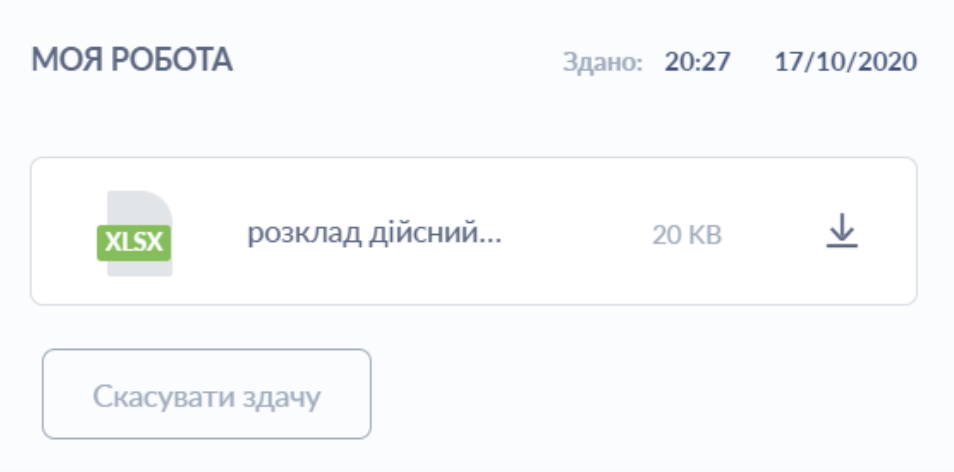

*Після цього знову з'явиться можливість додати чи змінити файли і відправити завдання на перевірку*

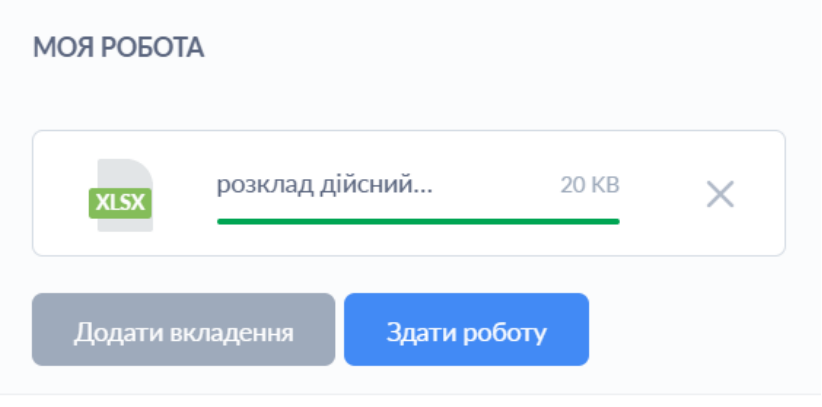

#### *Важливо!*

*Якщо вчитель вже прийняв роботу або виставив оцінку скасувати здачу вже неможливо*

# *Перегляд коментарів до діяльностей*

# *і завдань*

*На платформі HUMAN вчитель має можливість залишати [коментарі](https://help-center.human.ua/en/articles/5809811-%D0%BA%D0%BE%D0%BC%D0%B5%D0%BD%D1%82%D0%B0%D1%80%D1%96-%D0%B4%D0%BB%D1%8F-%D1%83%D1%87%D0%BD%D1%96%D0%B2-%D1%96-%D0%B1%D0%B0%D1%82%D1%8C%D0%BA%D1%96%D0%B2-%D0%B4%D0%BE-%D0%BA%D0%BE%D0%B6%D0%BD%D0%BE%D1%97-%D0%B4%D1%96%D1%8F%D0%BB%D1%8C%D0%BD%D0%BE%D1%81%D1%82%D1%96-%D0%B2-%D1%83%D1%80%D0%BE%D1%86%D1%96) для учнів і [батьків](https://help-center.human.ua/en/articles/5809811-%D0%BA%D0%BE%D0%BC%D0%B5%D0%BD%D1%82%D0%B0%D1%80%D1%96-%D0%B4%D0%BB%D1%8F-%D1%83%D1%87%D0%BD%D1%96%D0%B2-%D1%96-%D0%B1%D0%B0%D1%82%D1%8C%D0%BA%D1%96%D0%B2-%D0%B4%D0%BE-%D0%BA%D0%BE%D0%B6%D0%BD%D0%BE%D1%97-%D0%B4%D1%96%D1%8F%D0%BB%D1%8C%D0%BD%D0%BE%D1%81%D1%82%D1%96-%D0%B2-%D1%83%D1%80%D0%BE%D1%86%D1%96) до кожної діяльності та завдання.*

*Для перегляду коментарів потрібно:*

- *1. Перейти в Простори*
- *2. Обрати потрібний Курс*

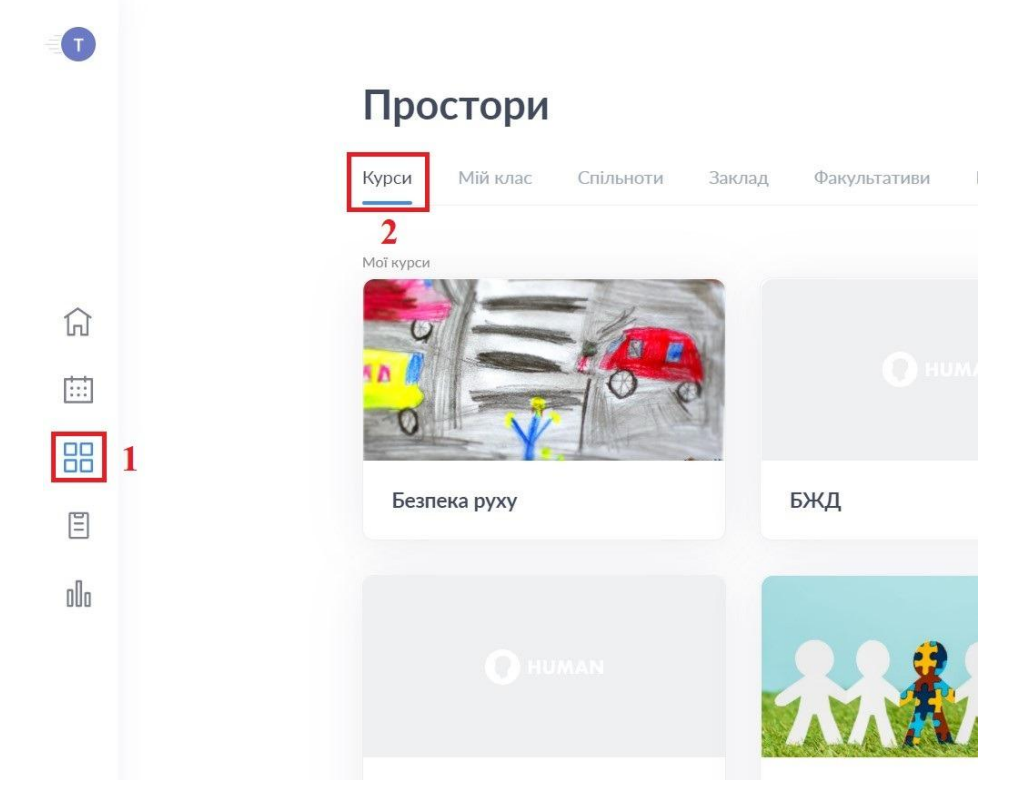

- *3. Перейти на Аналітика*
- *4. Відкрити Вербальна*

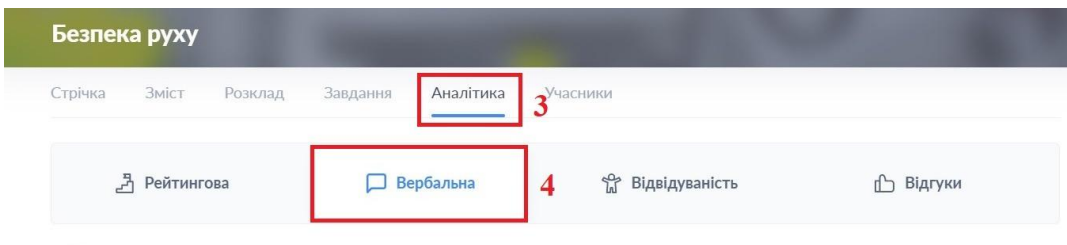

*5. Переглянути коментарі з батьківського акаунта*

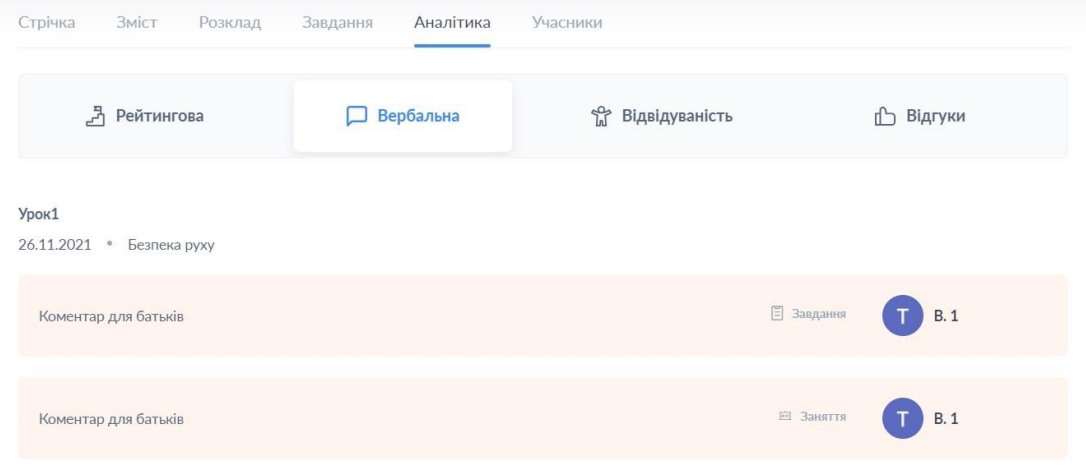

#### *6. Переглянути коментарі з учнівського акаунта*

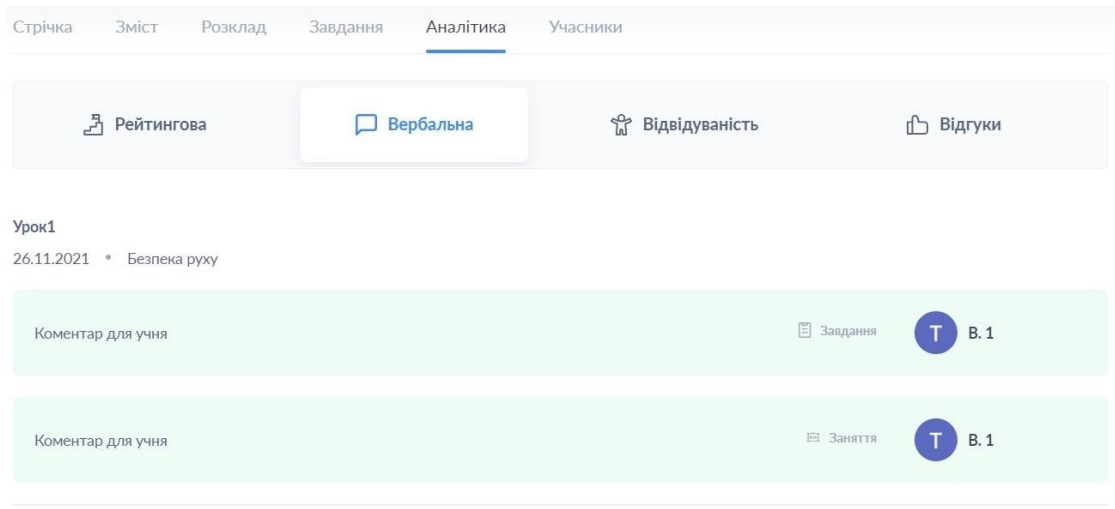

# *Перегляд підсумкових оцінок учнем*

*В системі HUMAN учень має можливість переглянути свої підсумкові оцінки*

- *1. В головному меню відкрийте розділ "Аналітика"*
- *2. Перейдіть на вкладку "Рейтингова"*
- *3. Відкрийте вкладку "Підсумкові"*

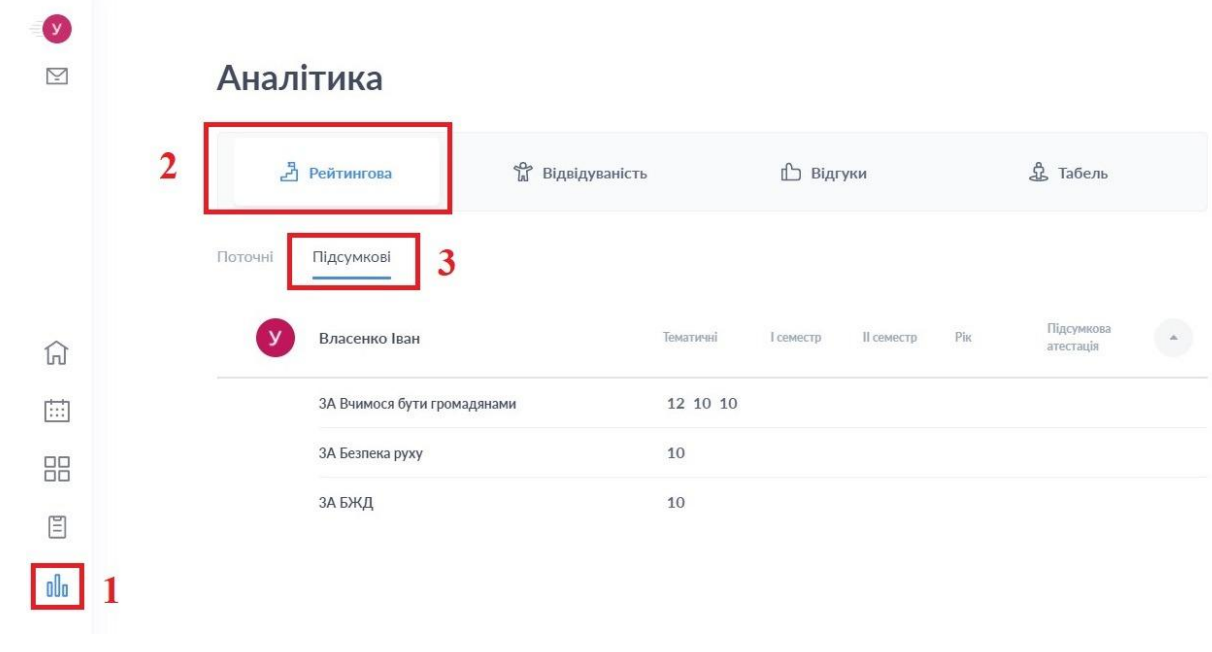